# **NOC**

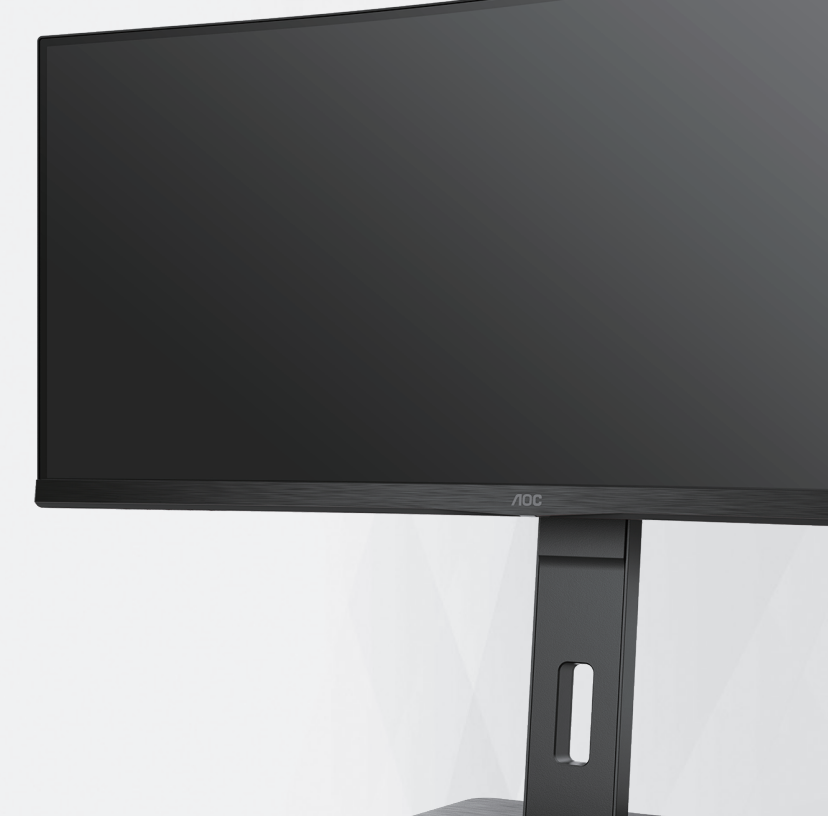

LCD монитор Ръководство на потребителя CU34P3CV

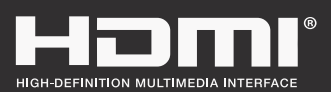

**www.aoc.com** ©2022 AOC. All Rights Reserved.

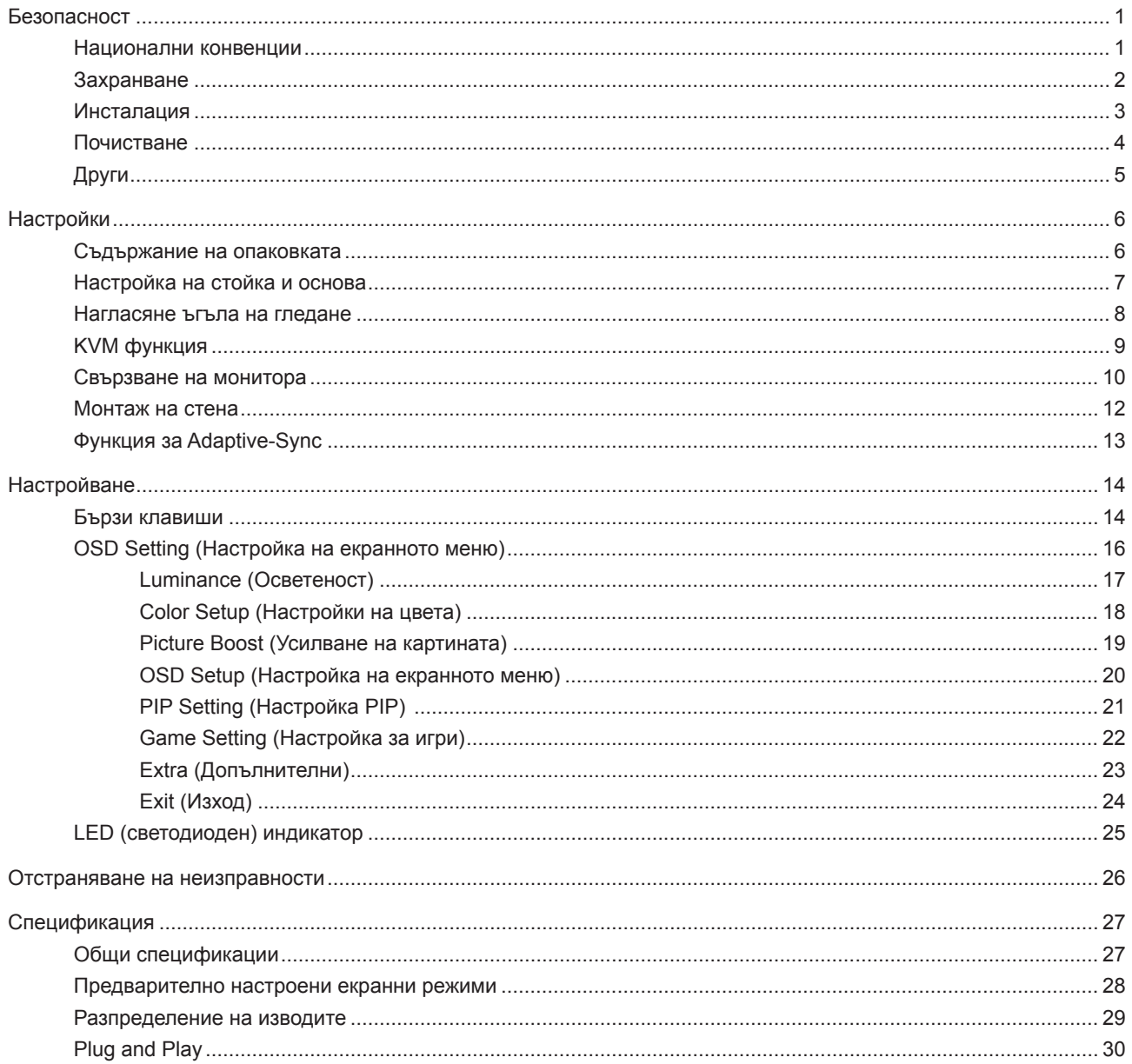

## <span id="page-2-0"></span>**Безопасност**

### **Национални конвенции**

Конвенциите за условните обозначения, използвани в този документ, се описват в подразделите по-долу.

#### **Забележки, знаци за внимание и предупреждения**

В цялото ръководство определени части от текста са придружени от икона и са написани с получер шрифт или в курсив. Тези части съдържат забележки, бележки за внимание и предупреждения и се използват по следния начин:

∇Х

**ЗАБЕЛЕЖКА:** ЗАБЕЛЕЖКА съдържа важни сведения, които ще помогнат да използвате по-добре компютърната си система.

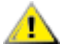

**ВНИМАНИЕ:** ВНИМАНИЕ посочва потенциален риск от повреда на хардуера или загуба на данни и съвет как да избегнете проблема.

◢ **ПРЕДУПРЕЖДЕНИЕ:** ПРЕДУПРЕЖДЕНИЕ показва възможно телесно нараняване и казва как да се избегне проблемът. Някои предупреждения могат да се появят в алтернативни формати и да не са придружени от икона. В тези случаи конкретното представяне на предупреждението се изисква от съответния регулаторен орган.

### <span id="page-3-0"></span>**Захранване**

Характеристиките на захранването трябва да съответстват на посочените на етикета на монитора. Ако не сте сигурни за електрозахранването в сградата, обърнете се към Вашия доставчик или местната електрическа компания.

Мониторът има щепсел с три крачета, с трети (заземяващ) щифт. Щепселът може да се вкара само в контакт със заземяване като защитна функция. Ако щепселът не съответства на контакта, извикайте електротехник да монтира подходящ контакт или използвайте адаптер за заземяване на уреда. Не премахвайте защитата на заземяващия щепсел.

Изключете уреда по време на гръмотевична буря или когато няма да го използвате дълго време. Това ще предпази монитора от повреди причинени от свръхнапрежение.

Не претоварвайте захранващите кабели и удължители. Претоварването може да доведе до пожар или токов Æ удар.

**А.** За гарантиране на надеждно функциониране, използвайте монитора само с одобрени от UL компютри, които имат подходящо конфигурирани куплунги с маркировка 100-240V AC, най-малко 5A.

Контактът трябва да се намира близо до устройството и да бъде лесно достъпен.

### <span id="page-4-0"></span>**Инсталация**

Не поставяйте монитора на нестабилна количка, стойка, триножник, конзола или маса. При падане мониторът може да нарани някого и да се повреди. използвайте само количка, стойка, триножник, конзола или маса, препоръчани от производителя или продавани заедно с този продукт. Спазвайте указанията на производителя при монтажа и използвайте само препоръчаните от производителя монтажни принадлежности. Манипулирането на продукта и принадлежностите да се извършва внимателно.

Да не се допуска попадането на предмети в цепките на корпуса. Това може да повреди електрическите контури и да причини пожар или токов удар. Да не се допуска попадане на течности върху монитора.

Да не се оставя с лицевата част върху пода.

За закрепване на монитора на стена или шкаф използвайте стойка, одобрена от производителя и следвайте указанията към стойката.

Около монитора да се остави празно пространство, както е показано по-долу. В противен случай прегряването поради недостатъчна вентилация може да причини пожар или повреда на монитора.

1 За да избегнете евентуални щети, например обелване на панела от рамката, уверете се, че мониторът не е наклонен надолу на повече от -5 градуса. Ако максималният ъгъл за наклон надолу от -5.

По-долу са показани препоръчителните зони за вентилация при монтаж на монитора на стена или на стойка:

#### **Монтаж на стойка**

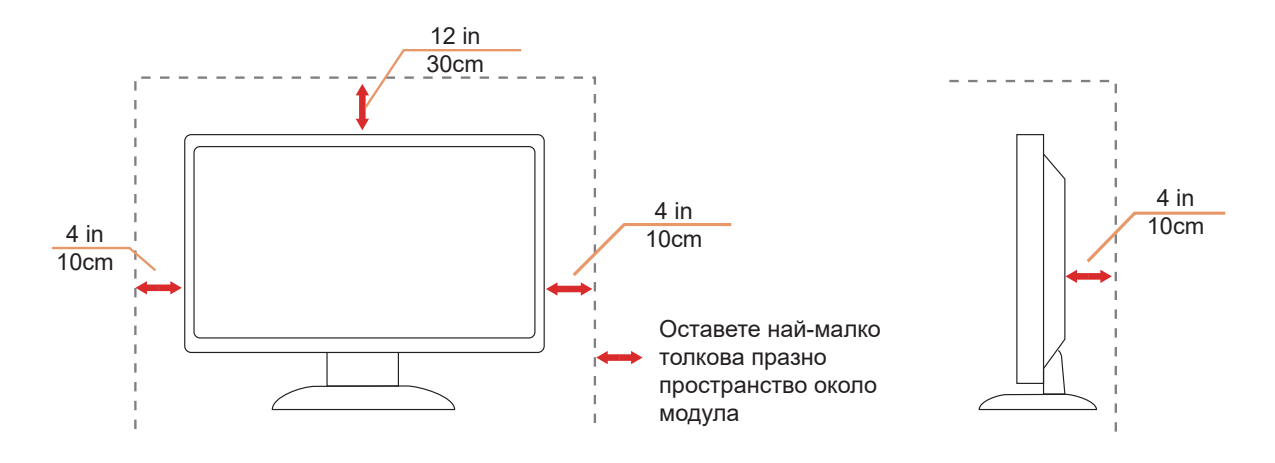

### <span id="page-5-0"></span>**Почистване**

Почиствайте редовно корпуса с навлажнено с вода парче плат.

При почистване използвайте парче плат или микрофибърна кърпа. Парчето плат трябва да е леко навлажнено и почти сухо. Не позволявайте вода да навлезе в корпуса.

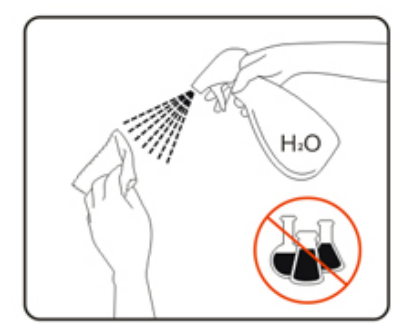

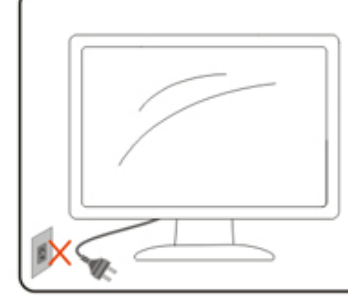

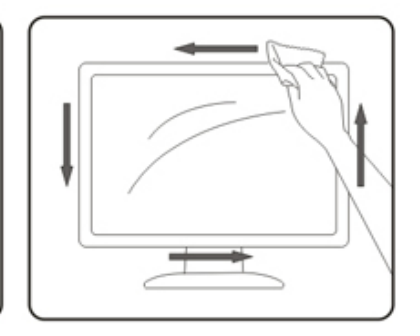

 $\sqrt{1}$ Да се откачи захранващият кабел преди почистване на продукта.

### <span id="page-6-0"></span>**Други**

Ако усетите странна миризма, звук или дим от продукта, НЕЗАБАВНО изключете захранването и се свържете със сервизния център.

Уверете се, че процепите за вентилация не са блокирани от масата или завесите.

 $\bigwedge$ Не излагайте монитора на силни вибрации или силни удари при работа.

 $\bigwedge$ Не удряйте и не изпускайте монитора при работа или транспортиране.

## <span id="page-7-0"></span>**Настройки**

### **Съдържание на опаковката**

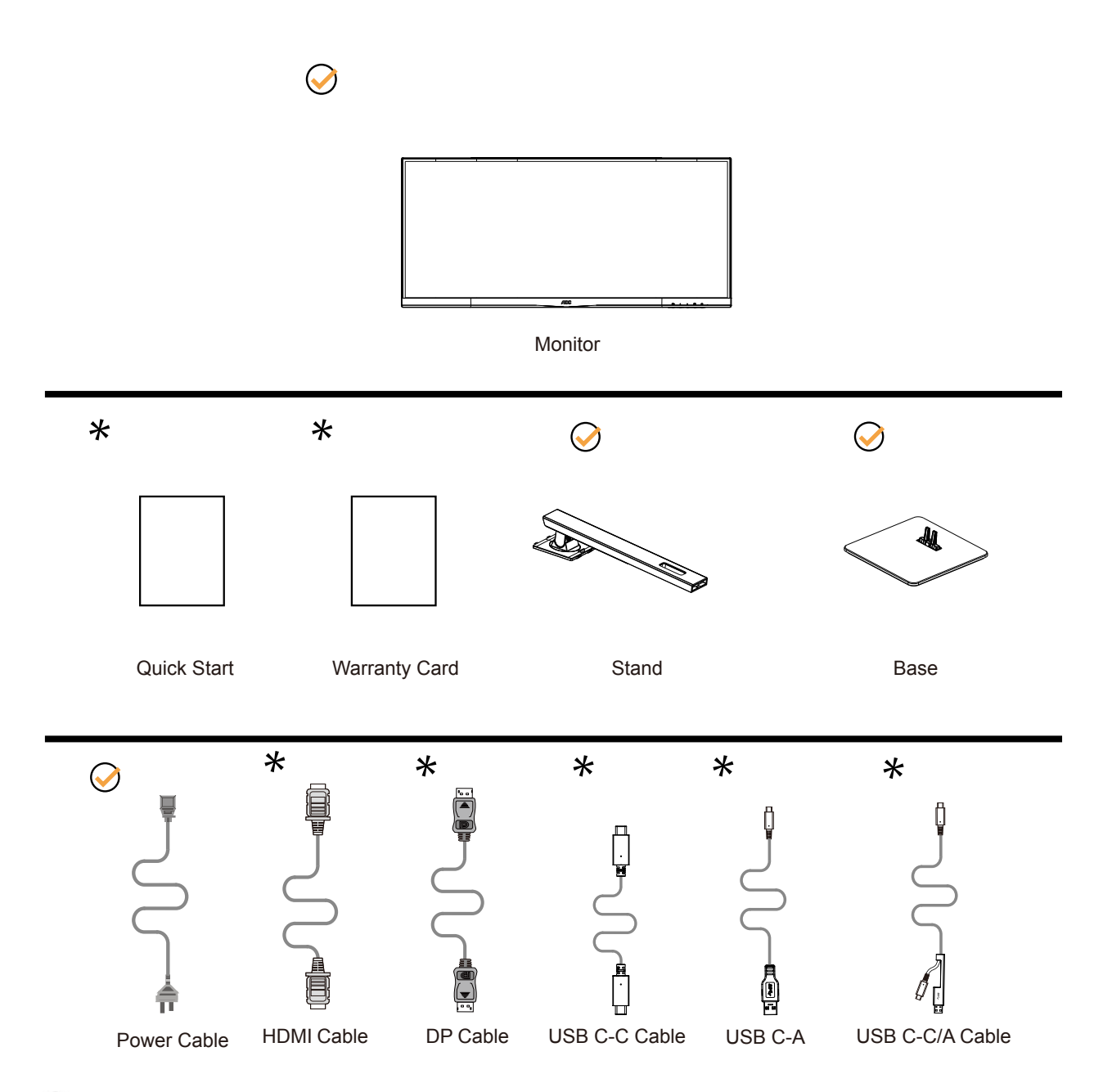

Не всички видове сигнални кабели ще се предоставят за всички региони. За потвърждение се свържете с местния дилър или филиал на АОС.

### <span id="page-8-0"></span>**Настройка на стойка и основа**

Регулирайте или отстранете основата като следвате стъпките по-долу. Поставете монитора върху мека и равна повърхност, за да избегнете драскотини.

#### Монтаж:

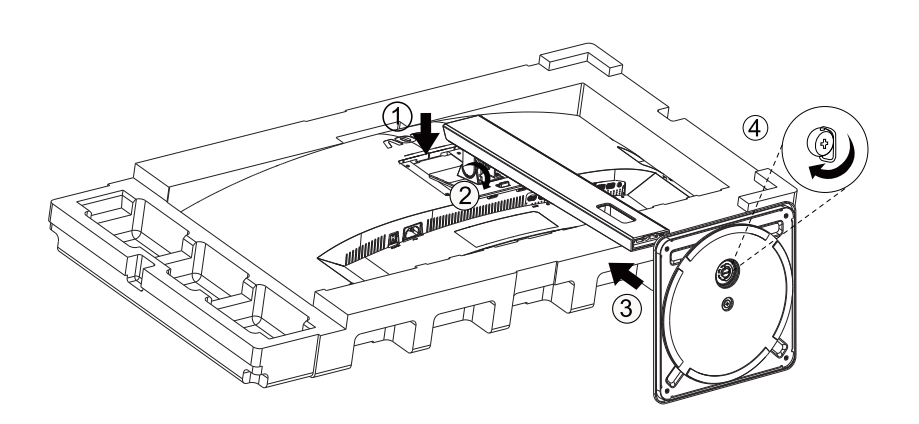

Отстраняване:

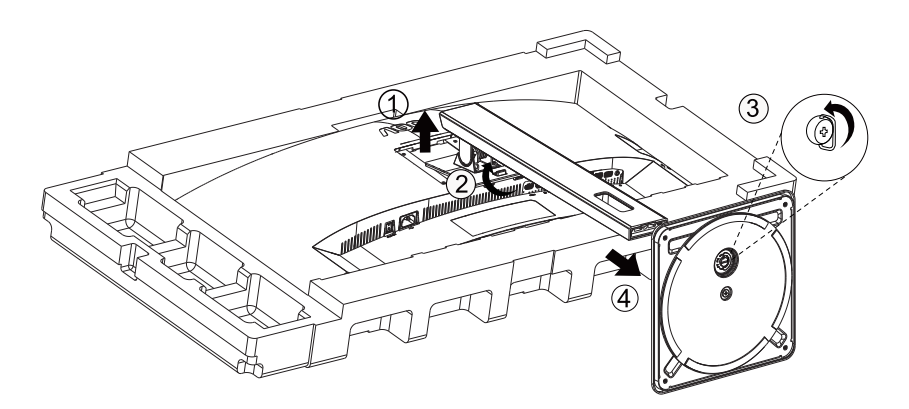

### <span id="page-9-0"></span>**Нагласяне ъгъла на гледане**

За оптимални резултати при гледане се препоръчва да гледате първо в монитора, след което да регулирате ъгъла му според предпочитанията си.

Придържайте стойката, за да не преобърнете монитора при промяна на ъгъла. Можете да променяте ъгъла на монитора по следния начин.

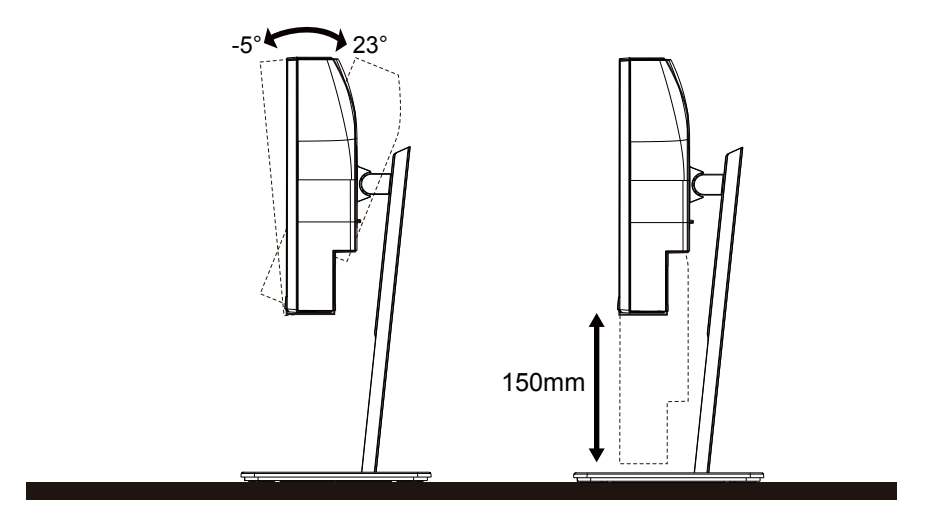

### **ЗАБЕЛЕЖКА:**

Не пипайте екрана при промяна на ъгъла. Докосването на LCD екрана може да го повреди.

#### Предупреждение

- За да избегнете евентуални щети по екрана, като обелване на панела, уверете се, че мониторът не е наклонен на повече от -5 градуса надолу.
- Не натискайте екрана, докато регулирате ъгъла на монитора. Хващайте само рамката.

### <span id="page-10-0"></span>**KVM функция**

#### **Какво представлява KVM?**

С KVM функцията можете да покажете два компютъра, два ноутбука или един компютър и един ноутбук на един AOC монитор и да управлявате двете устройства с една мишка и една клавиатура. Превключете контрола върху компютъра или ноутбука, като избирате източник на входен сигнал в Input Select (Избор на входен сигнал) на екранното меню.

#### **Как се използва KVM?**

Стъпка 1: Моля, свържете едно устройство (компютър или ноутбук) към монитор през USB C. Стъпка 2: Моля, свържете друго устройство към монитор през HDMI или DisplayPort. След това свържете това устройство към монитор с USB upstream.

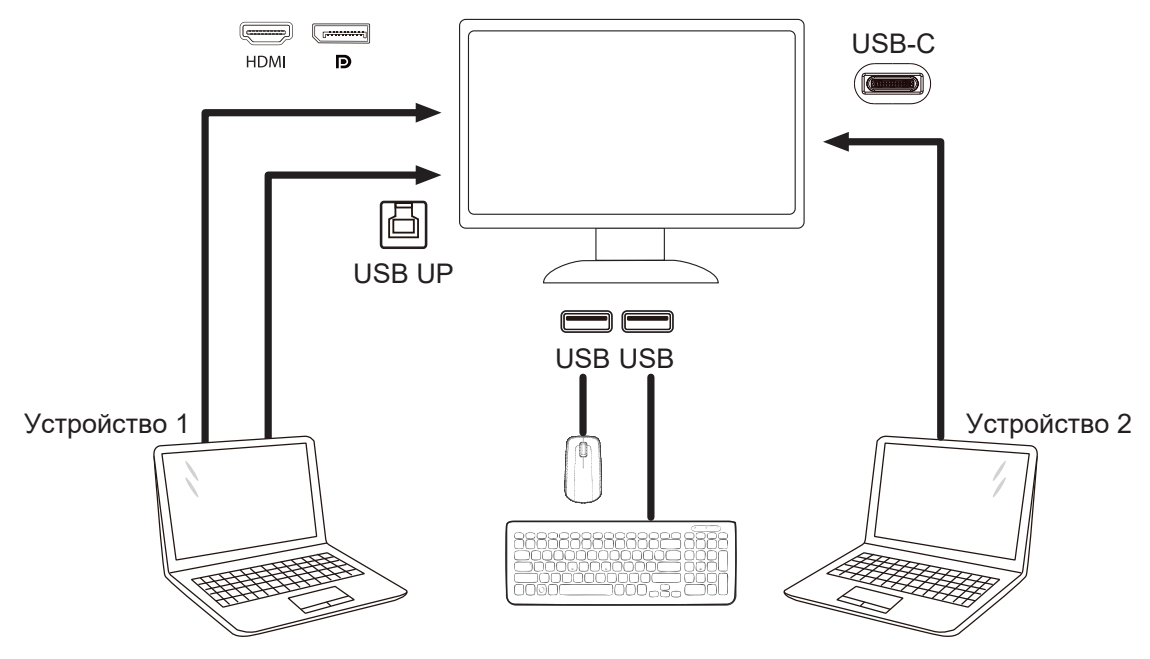

Забележка: Дизайнът на дисплея може да се различава от илюстрираното

Стъпка 3: Влезте в екранното меню. Отидете в страницата OSD Setup (Настройка на екранното меню) и изберете Auto (Авт.), USB C или USB UP в раздел USB Selection (Избор на USB); Горещи клавиши: натиснете клавиша "<", за да отворите селекцията, има няколко режима, за да изберете: Автоматично, нагоре.

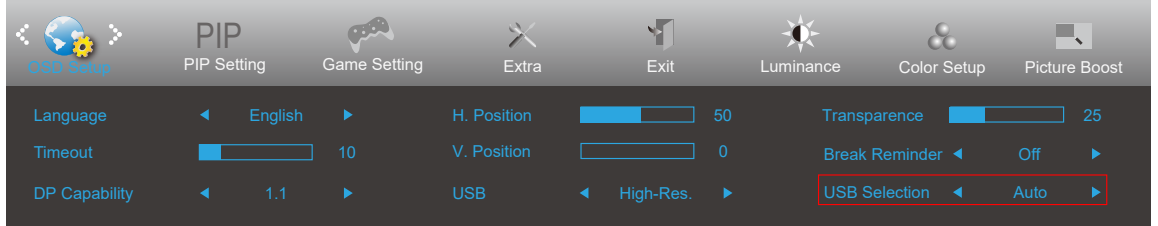

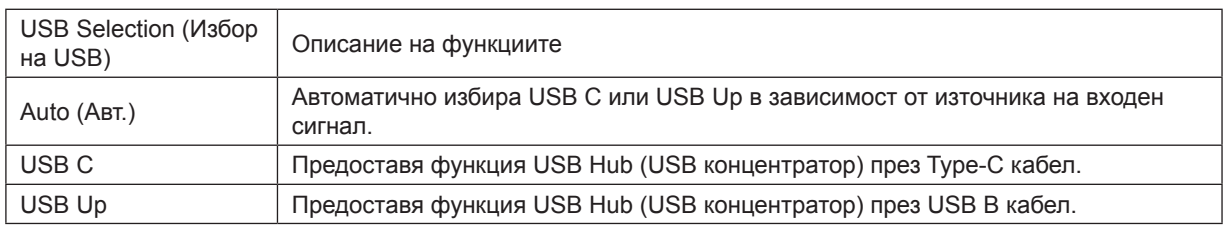

### <span id="page-11-0"></span>**Свързване на монитора**

Кабелни връзки от задната страна на монитора и компютъра:

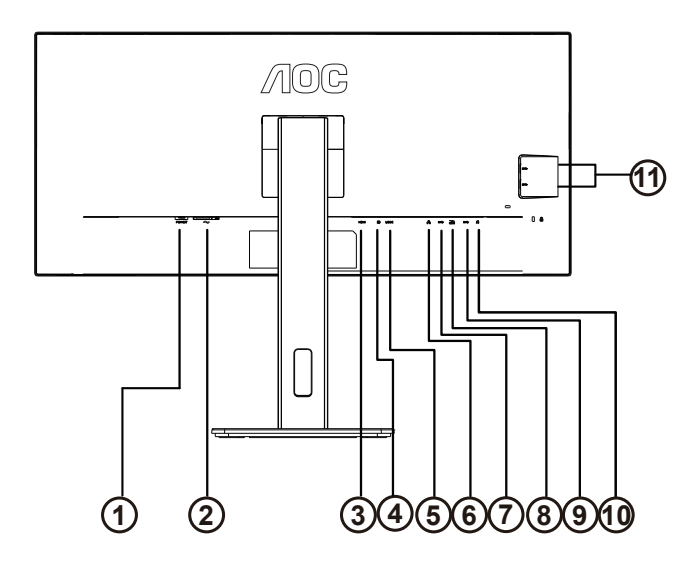

- 1. Бутон за включване и изключване
- 2. Мощност
- 3. HDMI
- 4. DP
- 5. USB C
- 6. RJ45 Input
- 7. USB PC upstream
- 8. USB 3.2 Gen1+ бързо з арежданеx1
- 9. USB 3.2 Gen1x1
- 10. зход за слушалки
- 11. USB 3.2 Gen 1x2

#### **Свързване с компютър**

- 1. Свържете добре захранващия кабел в задната част на дисплея.
- 2. Изключете компютъра и извадете захранващия му кабел.
- 3. Свържете кабела за сигнал на дисплея към видеоконектора от задната страна на вашия компютър.
- 4. Включете захранващия кабел на вашия компютър и дисплея в близка електрическа розетка.
- 5. Включете своя компютър и дисплея.

Ако мониторът показва изображение, инсталирането е завършено. Ако не видите изображение, вижте "Отстраняване на неизправности".

За да защитите оборудването, винаги изключвайте компютъра и LCD монитора преди свързване.

**USB прикрепване**

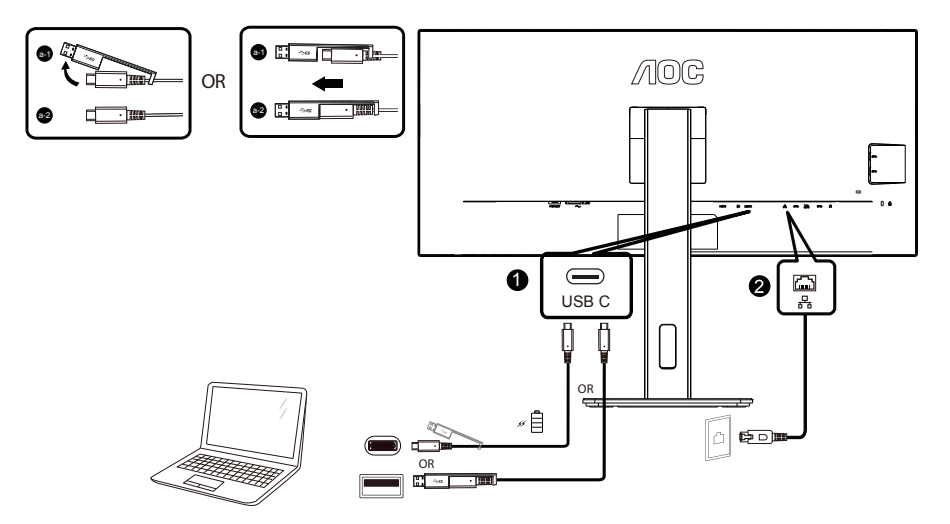

Инсталиране на драйвер RJ-45 LAN

Инсталирайте драйвер Realtek LAN преди да използвате този дисплей с USB C прикрепване. Този драйвер е наличен за изтегляне на уеб сайта на AOC под раздела Divers & Software (Драйвери и софтуер).

### <span id="page-13-0"></span>**Монтаж на стена**

Подготовка за инсталирате допълнителна монтиране на стена Arm.

![](_page_13_Figure_2.jpeg)

Този монитор може да бъде прикрепен към стената монтажното рамо закупите отделно. Изключвайте захранването преди тази процедура. Следвайте тези стъпки:

1. Махнете основата.

2. Следвайте инструкциите на производителя, за да сглобите рамото за монтаж на стена.

3. Поставете рамото за монтаж на стена отзад на монитора. Наместете дупките на рамото спрямо дупките отзад на монитора.

4. Поставете 4-те винта в дупките и ги завийте

5.Свържете отново кабелите. Погледнете инструкцията за употреба, която идва с допълнителното рамо за монтаж на стена, за да видите инструкциите за прикачването му към стената.

Забележка: Отвори за болтове за монтаж на VESA не са налични за всички модели. Проверете при

доставчика или месният представител на AOC.

![](_page_13_Picture_11.jpeg)

\*Дизайнът на дисплея може да се различава от този на илюстрациите.

Предупреждение:

- 1. За да избегнете евентуални щети по екрана, като обелване на панела, уверете се, че мониторът не е наклонен на повече от -5 градуса надолу.
- 2. Не натискайте екрана, докато регулирате ъгъла на монитора. Хващайте само рамката.

### <span id="page-14-0"></span>**Функция за Adaptive-Sync**

- 1. Функцията за Adaptive-Sync работи с DP/HDMI
- 2. Съвместима видеокарта: Списъкът с препоръки е като показания по-долу. Можете да го видите като посетите [www.AMD.com](http://www.AMD.com)

Видеокарти

- Radeon™ RX Vega series
- Radeon™ RX 500 series
- Radeon™ RX 400 series
- Radeon™ R9/R7 300 series (R9 370/X, R7 370/X, R7 265 series осв.)
- Radeon™ Pro Duo (2016)
- Radeon™ R9 Nano series
- Radeon™ R9 Fury series
- Radeon™ R9/R7 200 series (R9 270/X, R9 280/X series осв.)

#### Процесори

- AMD Ryzen™ 7 2700U
- AMD Ryzen™ 5 2500U
- AMD Ryzen™ 5 2400G
- AMD Ryzen™ 3 2300U
- AMD Ryzen™ 3 2200G
- AMD PRO A12-9800
- AMD PRO A12-9800E
- AMD PRO A10-9700
- AMD PRO A10-9700E
- AMD PRO A8-9600
- AMD PRO A6-9500
- AMD PRO A6-9500E
- AMD PRO A12-8870
- AMD PRO A12-8870E
- AMD PRO A10-8770
- AMD PRO A10-8770E
- AMD PRO A10-8750B
- AMD PRO A8-8650B
- AMD PRO A6-8570
- AMD PRO A6-8570E
- AMD PRO A4-8350B
- AMD A10-7890K
- AMD A10-7870K
- AMD A10-7850K
- AMD A10-7800
- AMD A10-7700K
- AMD A8-7670K
- AMD A8-7650K
- AMD A8-7600
- AMD A6-7400K

## <span id="page-15-0"></span>**Настройване**

### **Бързи клавиши**

![](_page_15_Figure_2.jpeg)

#### ключ

Натиснете бутона за захранване, за да включите / изключите монитора.

#### Меню / Select

Активирайте екранното меню или потвърждение за настройка на функцията.

#### Обем / увеличение

Когато екранното меню се затвори, натиснете клавиша ">", за да отворите лентата за регулиране на силата на звука, и натиснете клавиша "< "или "> ", за да коригирате силата на звука на изходните слушалки.

#### Превключване / изход на източник

Когато екранното меню е затворено, натиснете този клавиш, за да активирате функцията за превключване на източника на сигнал, натискайте този клавиш непрекъснато, за да изберете източника на сигнал, показан в информационната лента, и натиснете клавиша меню, за да се приспособите към избрания източник на сигнал. Когато екранното меню е активно, този бутон действа като ключ за излизане (за излизане от екранното меню)

#### USB избор/ear Vision демо<

Когато менюто е затворено. Натиснете клавиша "<", за да отворите менюто за избор, натиснете клавиша "<" или ">", за да превключите входния източник функцията.

Clear Vision Demo(ear Vision демо)

1. Натиснете и задръжте бутона "<" за 5 секунди, за да активирате Clear Vision Demo и съобщението "Clear Vision Demo: on" (ear Vision демо вкл.) ще остане на екрана в продължение на 5 секунди. Натиснете бутона Меню или Изход и съобщението ще изчезне. Натиснете и задръжте бутона "< в продължение на 5 секунди и Clear Vision Demo ще се изключи.

**Clear Vision Demo: On** 

### <span id="page-17-0"></span>**OSD Setting (Настройка на екранното меню)**

Основни и прости инструкции върху клавишите за управление

![](_page_17_Figure_2.jpeg)

- 1). Натиснете **бутона МЕНЮ**, за да активирате прозореца на екранното меню.
- 2). Натиснете **Вляво** или **Вдясно** за навигация чрез функциите. Когато желаната функция е маркирана, натиснете **бутона MENU**, за да го активирате. Натиснете **Вляво** или **Вдясно** за навигация във функциите на подменюто. Щом желаната функция е маркирана, натиснете **бутона MENU (МЕНЮ)** за активиране.
- 3). Натиснете < Вляво или > Вдясно, за да промените настройките на избраната функция. Натиснете + +Exit **(Изход)** за изход. Ако ще променяте друга функция, повторете стъпки 2-3.
- 4). Функция за заключване на екранното меню: За да заключите екранното меню, натиснете и задръжте ПП бутона МЕНЮ докато мониторът е изключен и натиснете бутона  $\binom{I}{j}$ за включване и изключване, за да включите монитора. За да отключите екранното меню, натиснете и задръжте [III] бутона МЕНЮ докато мониторът е изключен и натиснете бутона  $\binom{l}{k}$ за включване и изключване, за да включите монитора.

#### **Забележка:**

- 1. Ако продуктът има само един вход за сигнал, позиция «Input Select» (Избиране на вход) е изключена.
- 2. Ако размерът на продукта е 4:3 или разделителната способност на входния сигнал е в широк формат, елементът «Image Ratio» (Пропорции на изображението) е забранен.
- 3. Една от функциите DCR, Color Boost (Подсилване на цвета) и Picture Boost (Подсилване на картината) е активирана; другите три функции за изключени.

### <span id="page-18-0"></span>**Luminance (Осветеност)**

![](_page_18_Picture_188.jpeg)

![](_page_18_Picture_189.jpeg)

### <span id="page-19-0"></span>**Color Setup (Настройки на цвета)**

![](_page_19_Picture_247.jpeg)

![](_page_19_Picture_248.jpeg)

#### <span id="page-20-0"></span>**Picture Boost (Усилване на картината)**

![](_page_20_Picture_161.jpeg)

![](_page_20_Picture_162.jpeg)

#### Забележка:

1) .За по-добро преживяване при гледане, регулирайте яркостта, контраста и позицията на осветяването.

2) Когато "НDR режимът" под "Осветеност" е настроен на неизключено състояние, всички елементи от "Усилване на картината" не могат да бъдат коригирани.

Функцията Clear Vision предлага най-доброто изживяване при гледане на изображения, благодарение на конвертиране на ниската разделителна способност и неяни изображения в ясни и отчетливи изображения.

### <span id="page-21-0"></span>**OSD Setup (Настройка на екранното меню)**

![](_page_21_Picture_201.jpeg)

![](_page_21_Picture_202.jpeg)

### <span id="page-22-0"></span>**PIP Setting (Настройка PIP)**

![](_page_22_Picture_182.jpeg)

![](_page_22_Picture_183.jpeg)

Вижте таблицата по-долу за съвместимост на основния/втория входен сигнал.

![](_page_22_Picture_184.jpeg)

\*PxP цветови настройки могат да се правят от основния екран; вторичният не се поддържа.

Основните и вторичните екрани ще са с различни цветове.

#### <span id="page-23-0"></span>**Game Setting (Настройка за игри)**

![](_page_23_Picture_304.jpeg)

Забележка:

Когато "HDR режимът" в "Осветеност" е настроен на неизключено състояние, елементите "Режим за игри", "Управление на сенките" и "Цвят при игри" в "Настройка за игри" не могат да бъдат коригирани.

### <span id="page-24-0"></span>**Extra (Допълнителни)**

![](_page_24_Picture_134.jpeg)

![](_page_24_Picture_135.jpeg)

### <span id="page-25-0"></span>**Exit (Изход)**

![](_page_25_Picture_1.jpeg)

![](_page_25_Picture_38.jpeg)

### <span id="page-26-0"></span>**LED (светодиоден) индикатор**

![](_page_26_Picture_23.jpeg)

## <span id="page-27-0"></span>**Отстраняване на неизправности**

![](_page_27_Picture_256.jpeg)

Моля, вижте Информация за регламент и обслужване в ръководството на компактдиска или на www.aoc.com, (за да намерите модела, който купувате във Вашата страна и да откриете информация за регламент и обслужване на страницата за поддръжка.)

## <span id="page-28-0"></span>**Спецификация**

### **Общи спецификации**

![](_page_28_Picture_218.jpeg)

![](_page_28_Picture_5.jpeg)

### <span id="page-29-0"></span>**Предварително настроени екранни режими**

![](_page_29_Picture_239.jpeg)

### <span id="page-30-0"></span>**Разпределение на изводите**

![](_page_30_Picture_1.jpeg)

![](_page_30_Picture_254.jpeg)

![](_page_30_Picture_3.jpeg)

20-изводен сигнален кабел за цветен монитор

![](_page_30_Picture_255.jpeg)

### <span id="page-31-0"></span>**Plug and Play**

#### **Функция Plug & Play DDC2B**

Мониторът е оборудван с възможности за VESA DDC2B съгласно VESA DDC STANDARD. Те позволяват на монитора да информира главната система за своите особености и в зависимост от нивото на използваната DDC да предава допълнителна информация относно показателите на дисплея.

DDC2B е двупосочен канал за данни, базиран на I2C протокол. Главната система може да изисква EDID информация през канала DDC2B.